## **מדריך ללימוד מדריך כניסה היברידי ללימודי אנגלית**

הסבר הקמת מפגש זום מקוון / בכיתות הלימוד כולל הסבר התחברות לפורטל המכללה ולמודל

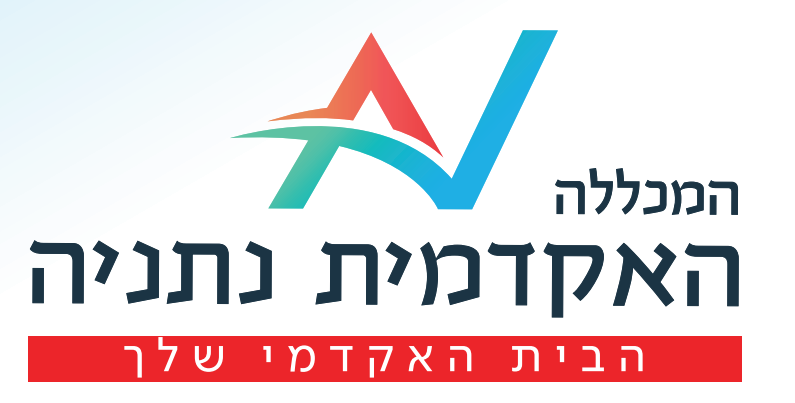

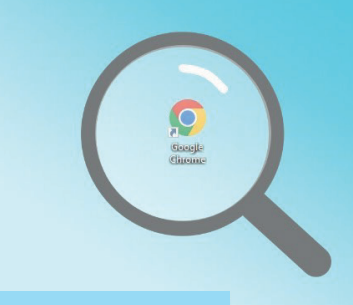

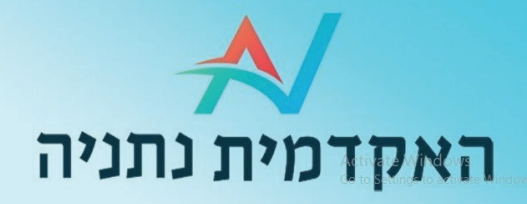

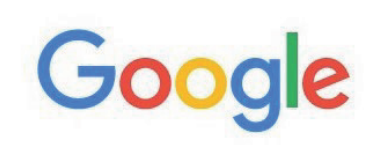

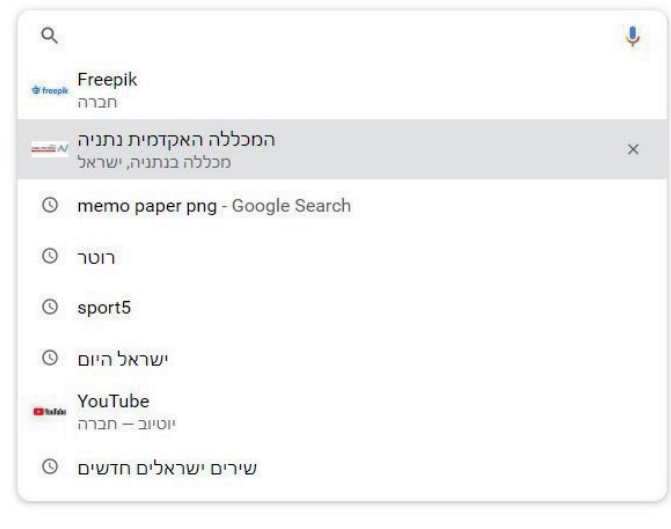

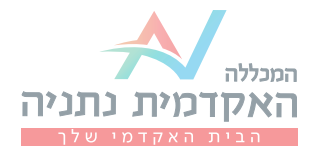

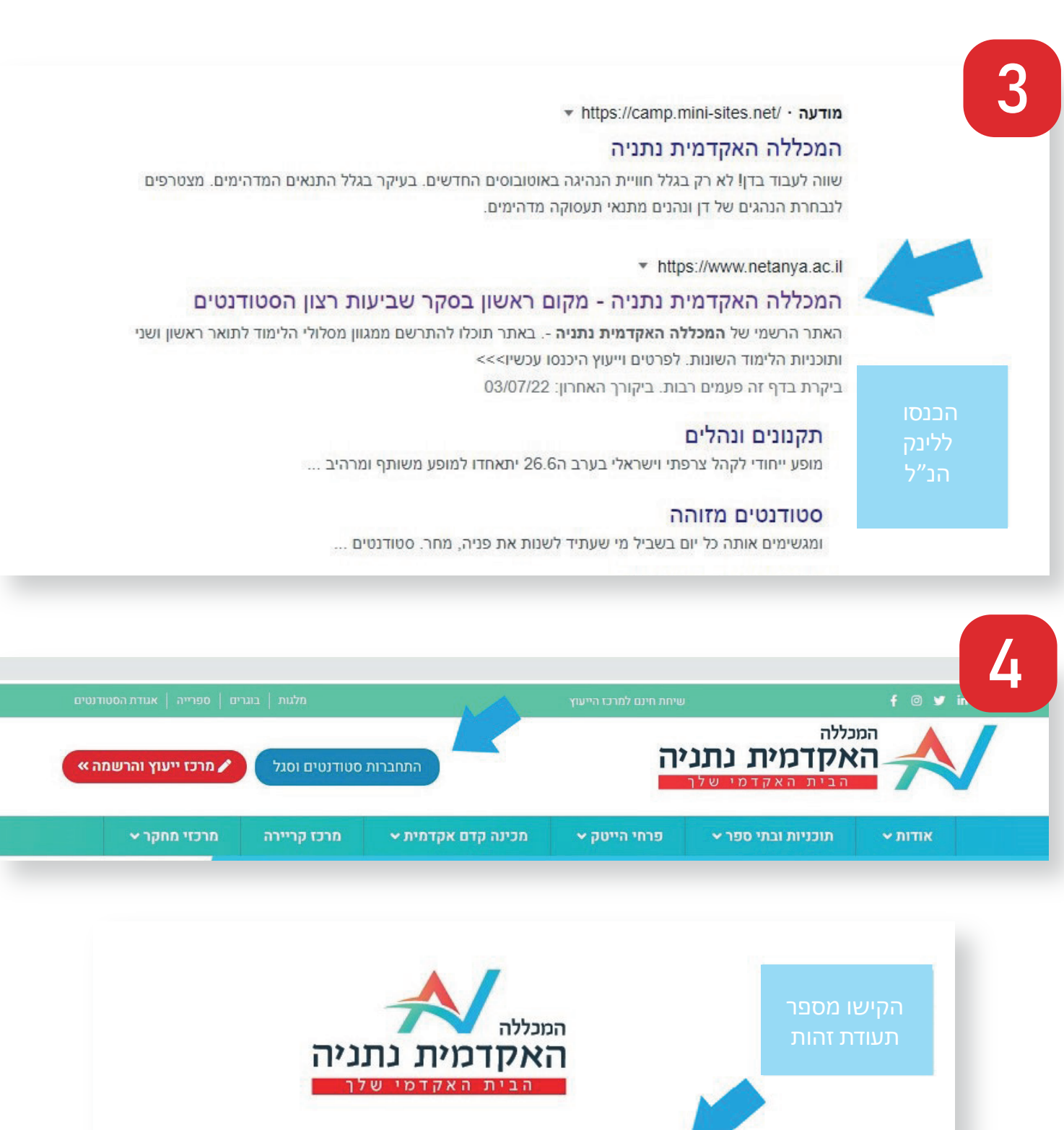

מספר זהות 112233440

שלח

פניה לתמיכה

הסבר פורטל סטודנטים הסבר פורטל סגל

 $\overline{\phantom{a}}$ עברית

5

## בחרו את דרך ההזדהות הנוחה לכם: סיסמא אישית / קוד אישי לנייד  $\begin{pmatrix} \bullet & \bullet & \bullet \end{pmatrix}$

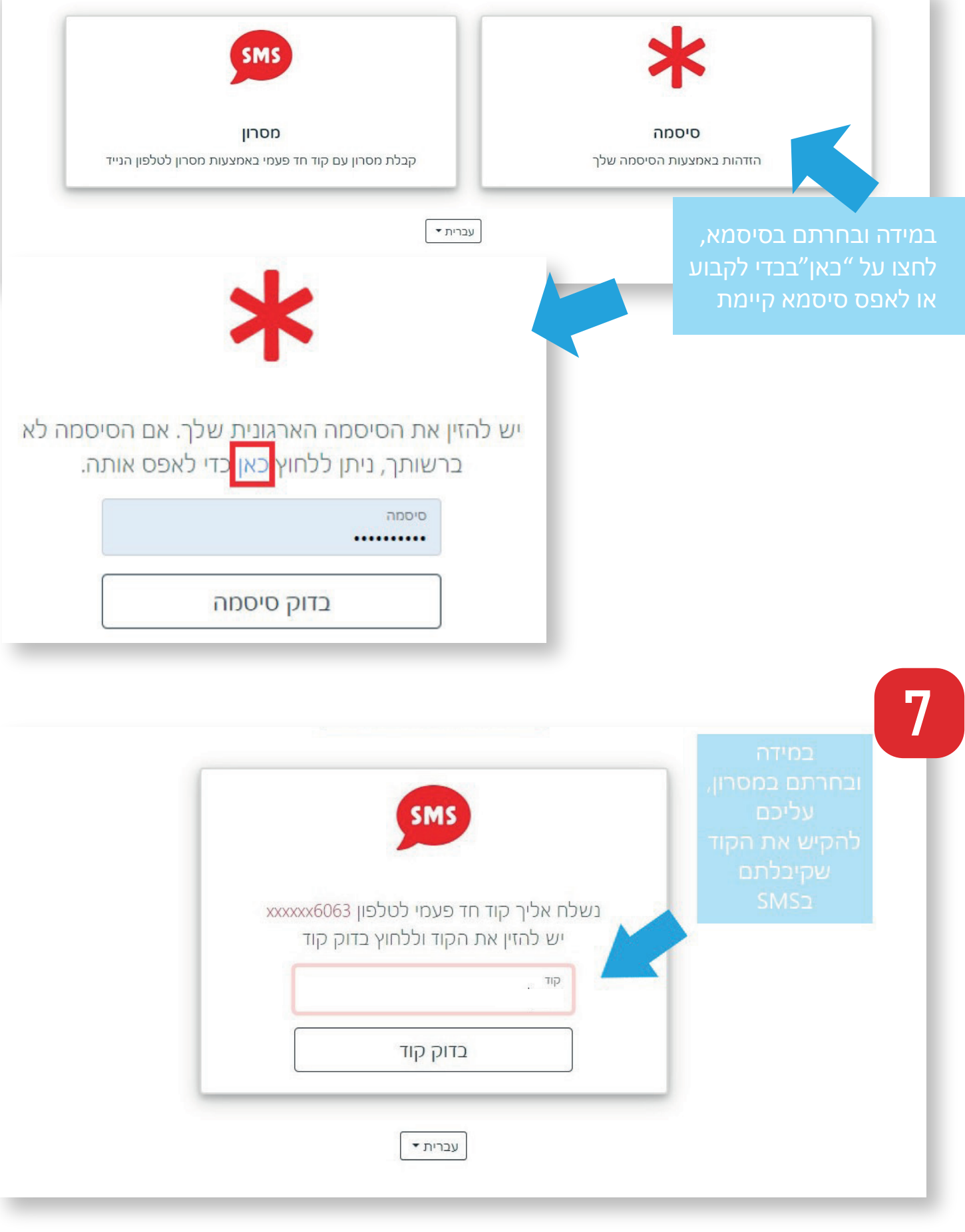

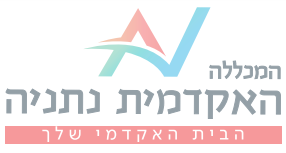

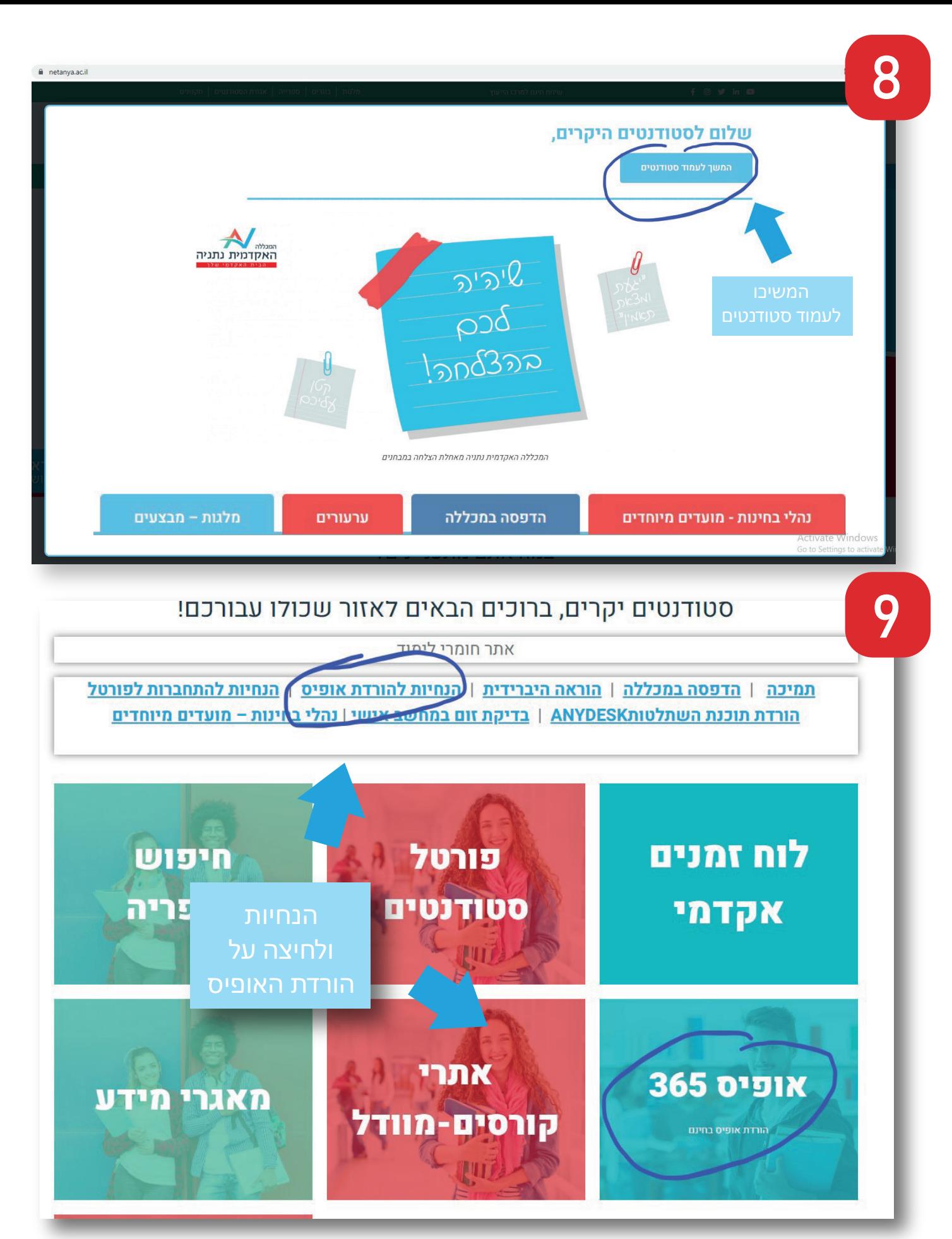

פורטל סטודנטים הינו אזור אישי שבו תמצאו את כל השיעורים, לוח בחינות, מערכת שעות, לוח זמנים אקדמי, מאגרי מידע, התקנת אופיס 365 ועוד.

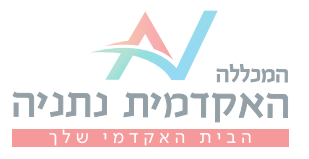

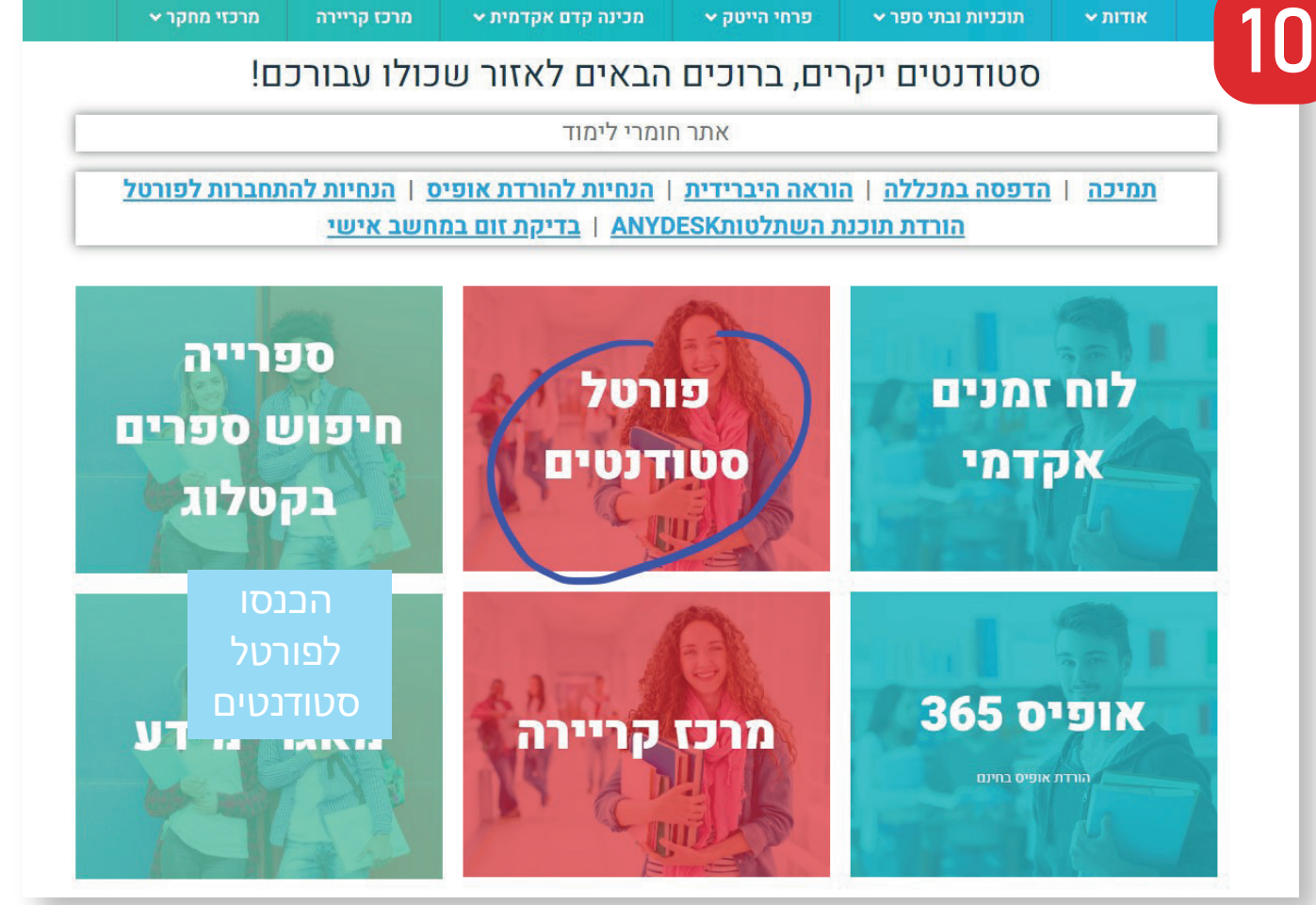

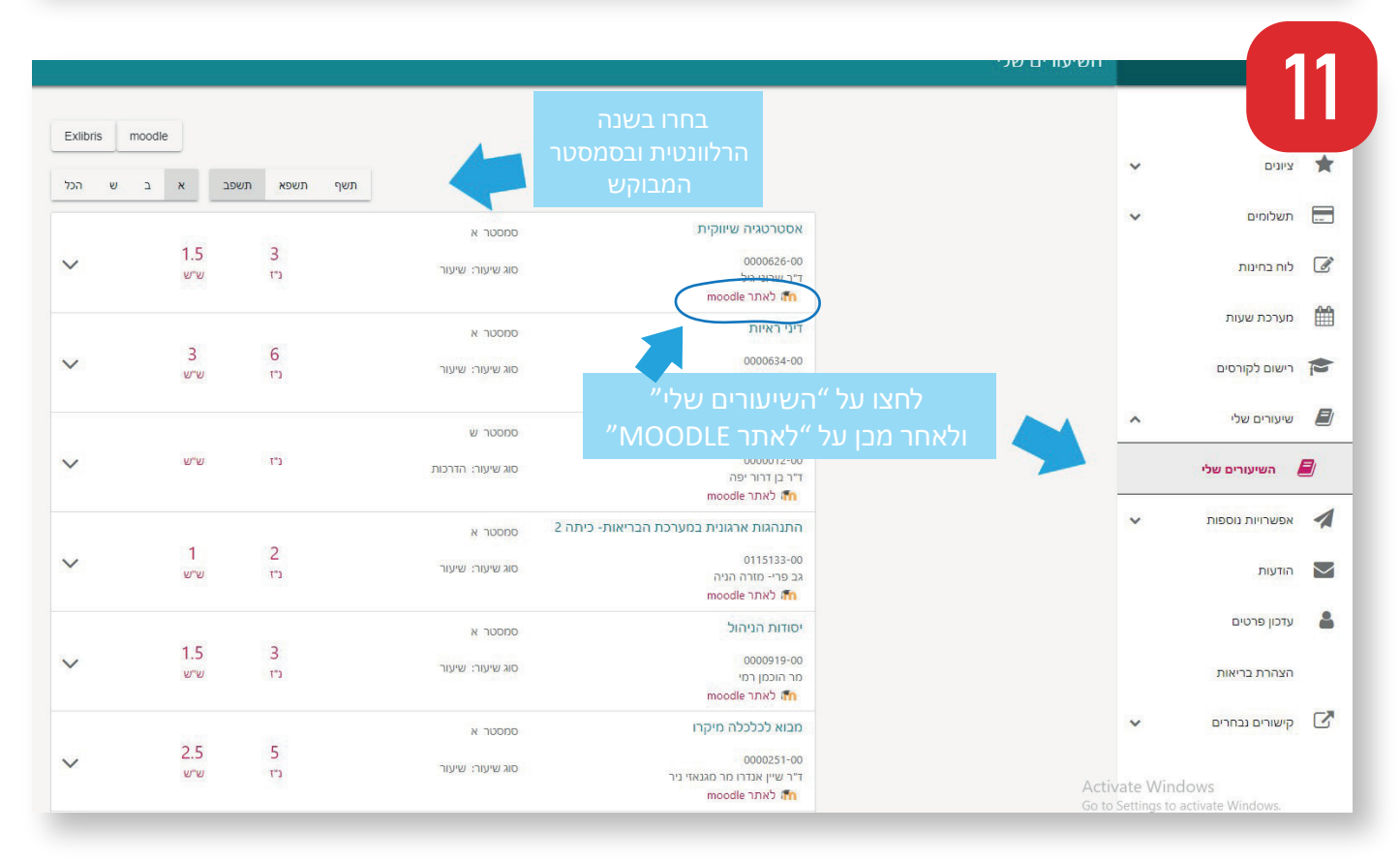

איזור זה הוא האיזור האישי שלכם, באיזור זה ניתן לשלם עבור דברים, להרשם לקורסים, להוריד טפסים, להגיש ערעורים וכמובן לצפות במערכת השעות ולהכנס לקורסים השונים.

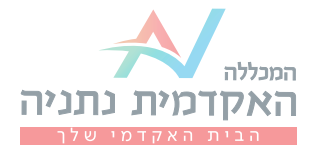

12

לאחר לחיצה על אתר moodel של כל קורס וקורס, יופיעו לפניכם יחידות ההוראה ובתוכן ניתן למצוא את הקישורים לשיעורי הזום השונים, חומרי למידה ועוד..

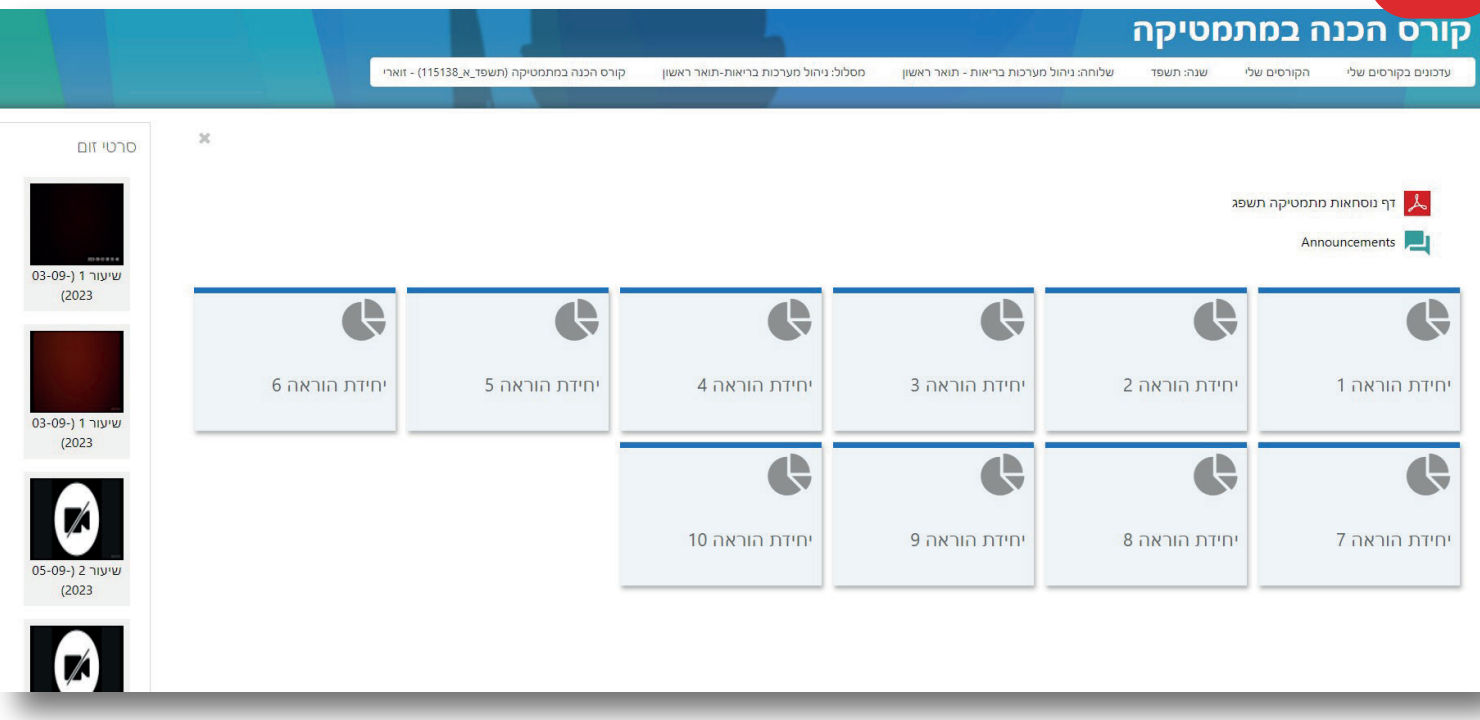

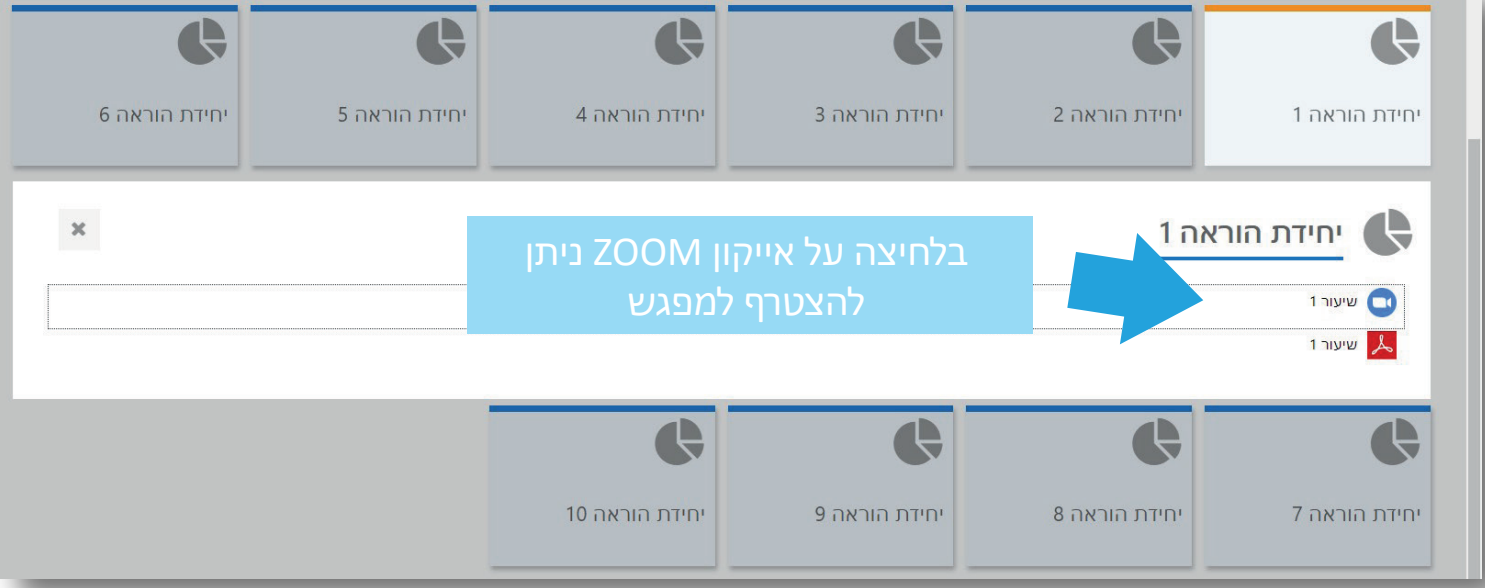

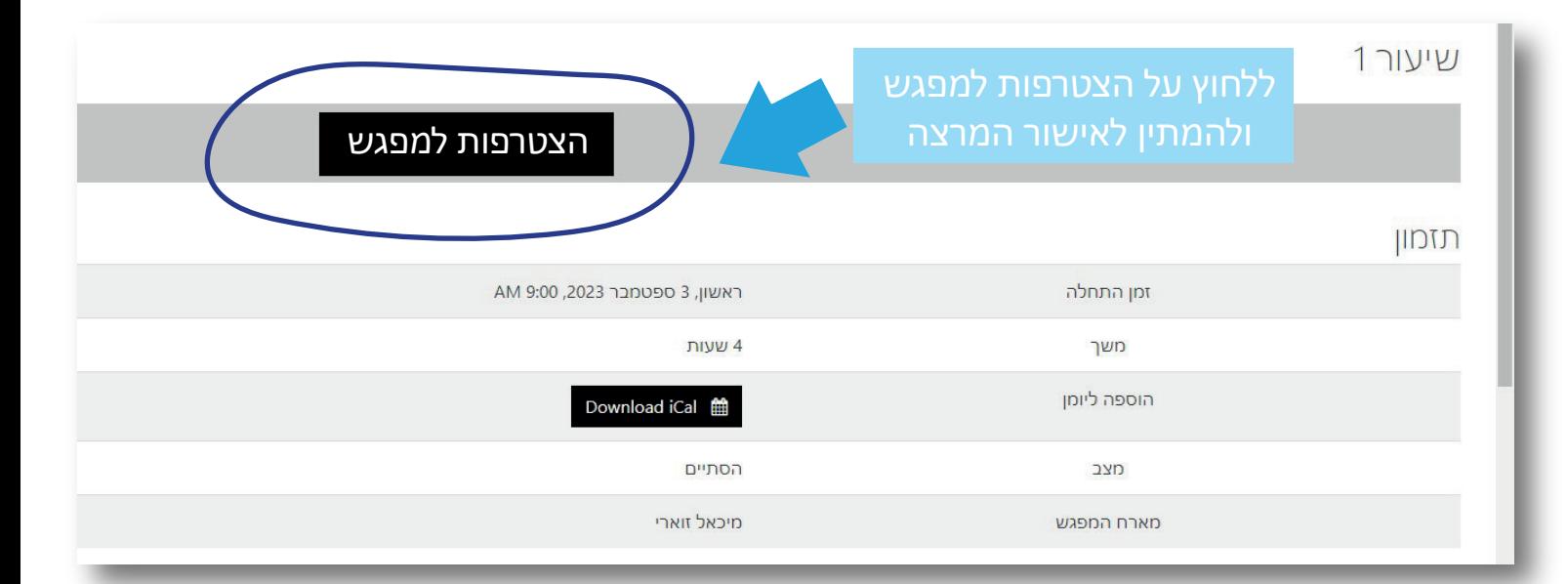

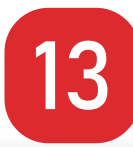

13 **רישום ללימודי אנגלית**

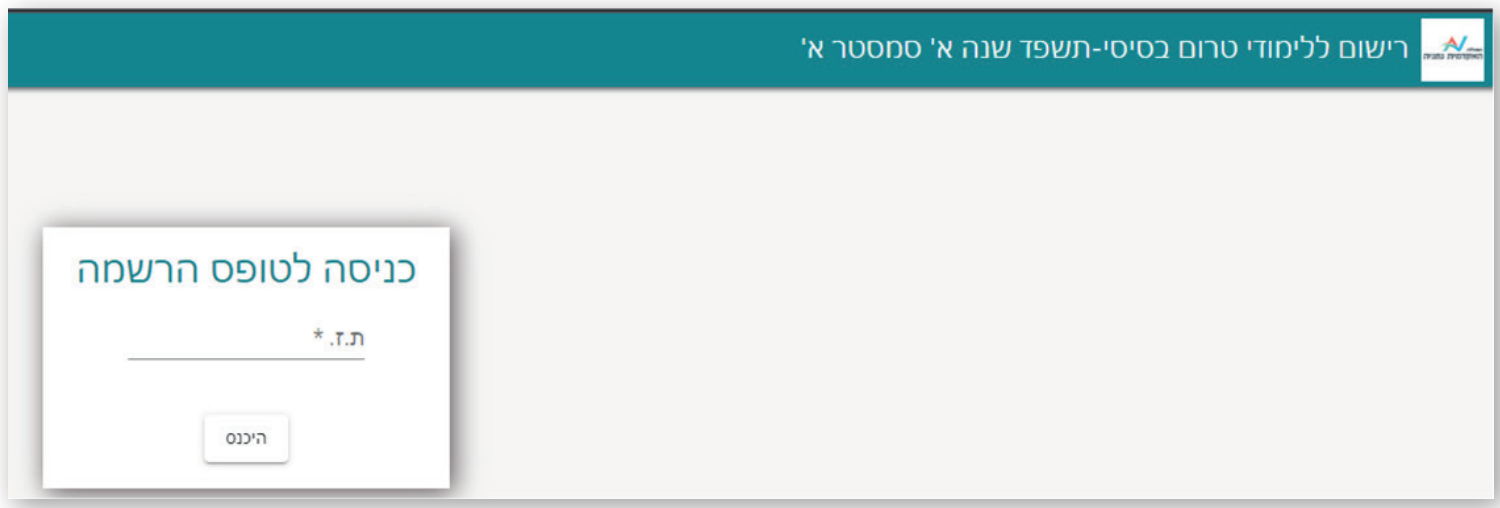

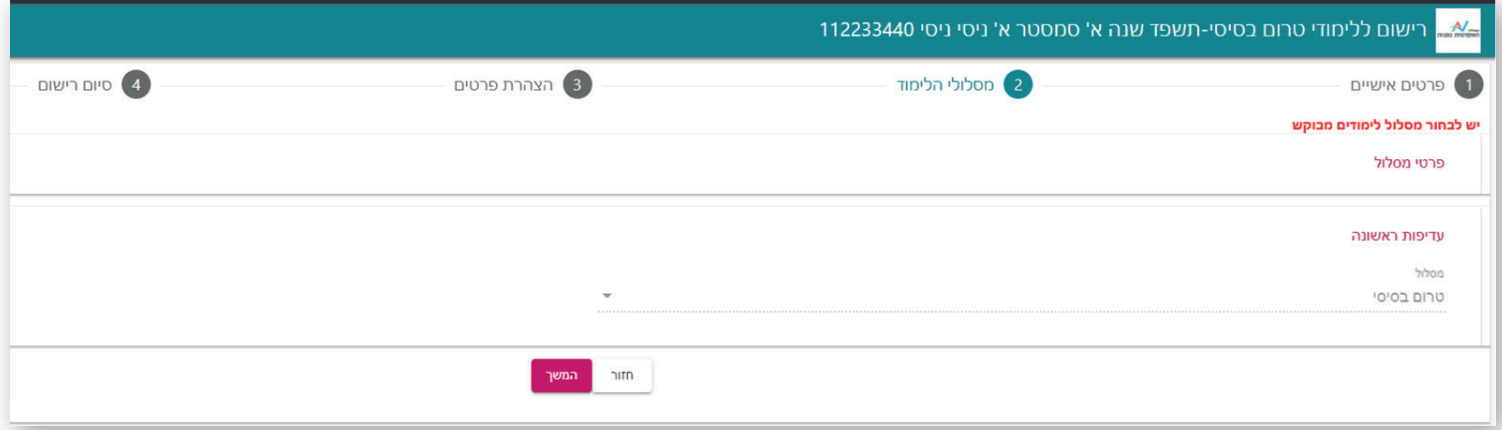

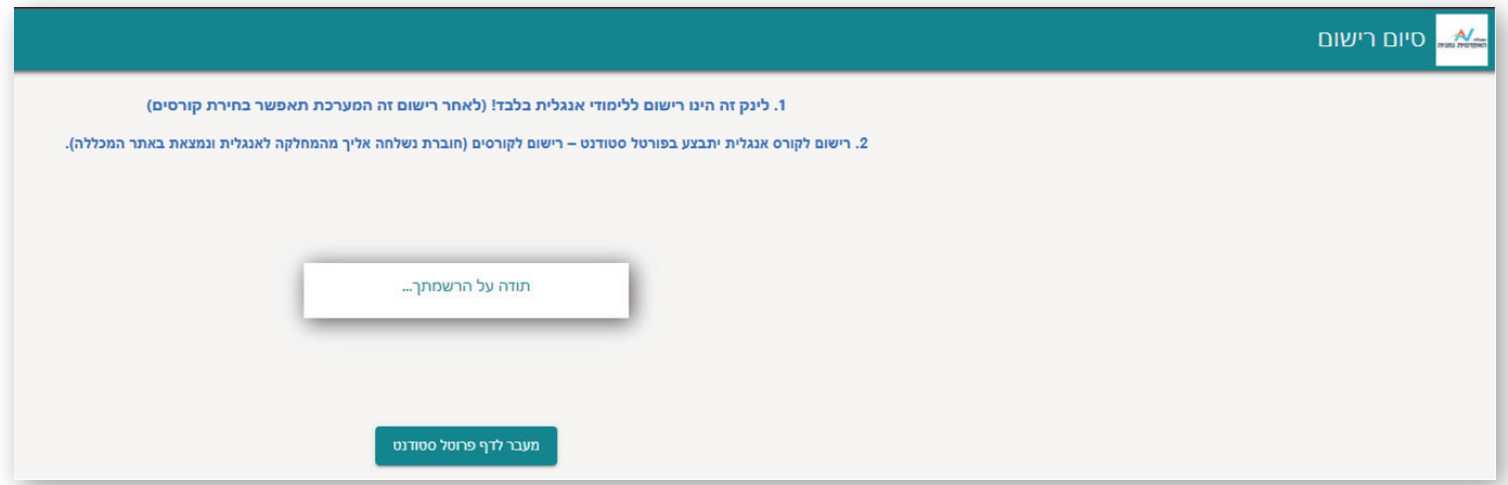

**לתשומת לבך** - אך ורק לאחר קבלת ההודעה על הרשמתך, ניתן יהיה להיכנס לפורטל סטודנט ולבצע רישום לקורס האנגלית.

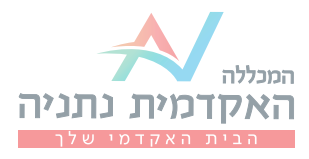

## **רישום לקורסי אנגלית**

14

לאחר הכניסה לפורטל הסטודנט, יש ללחוץ על **רישום לקורסים,** ואז על **כניסה לרישום**:

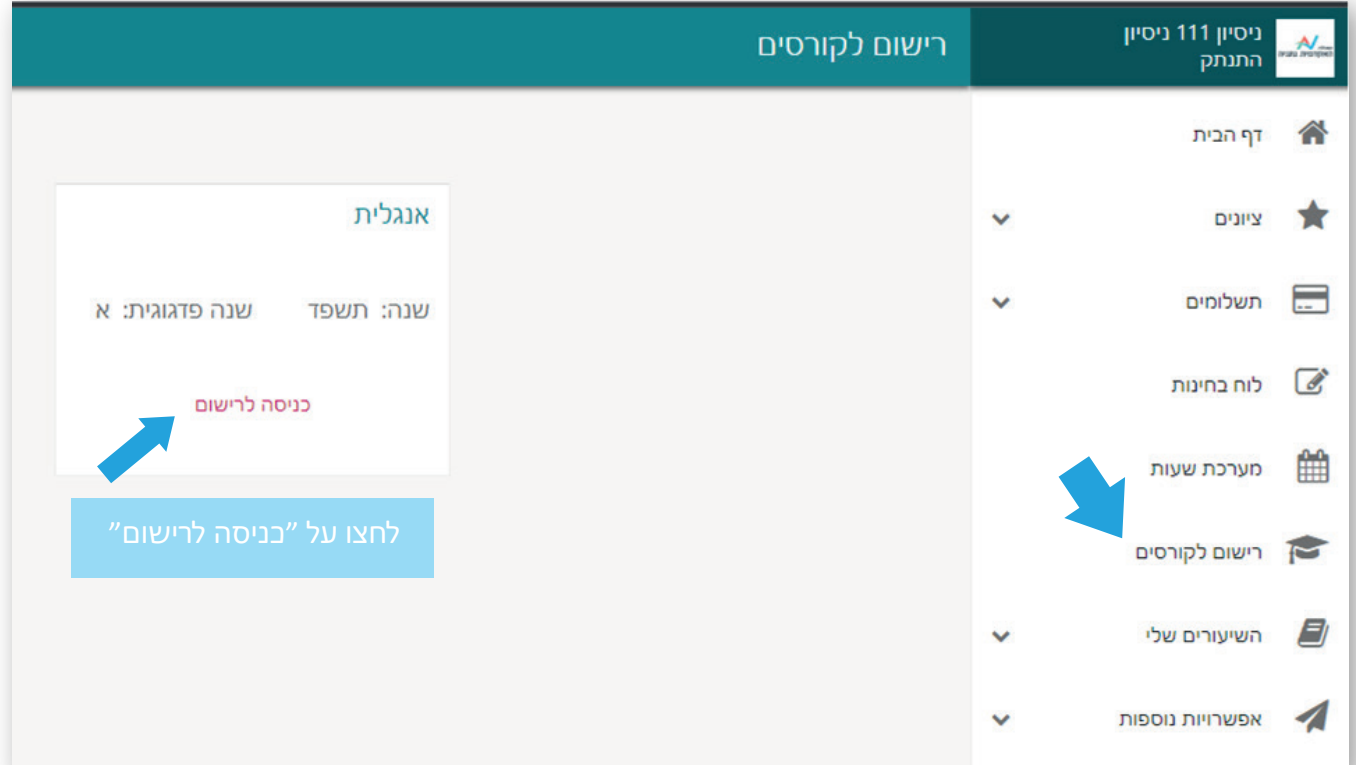

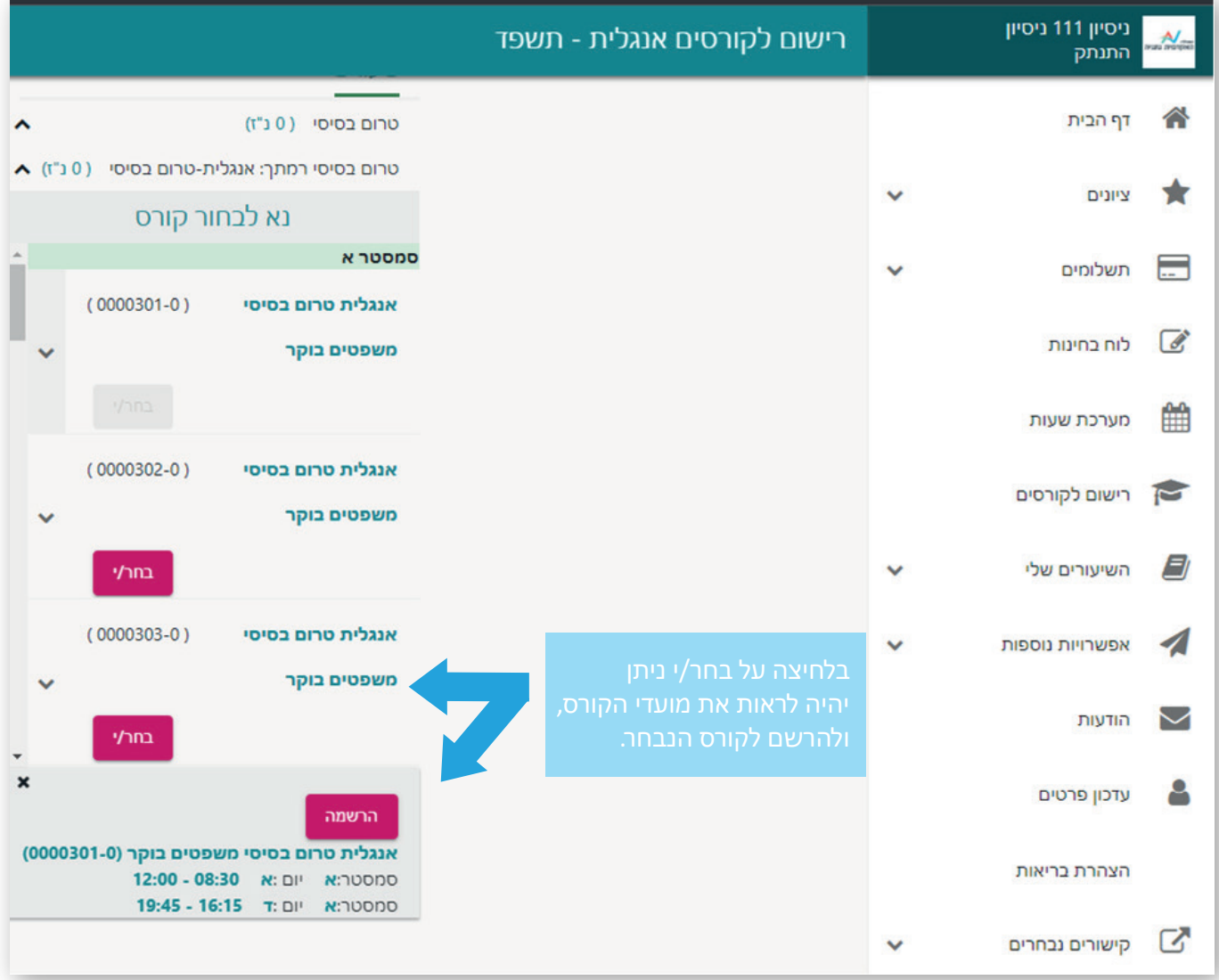

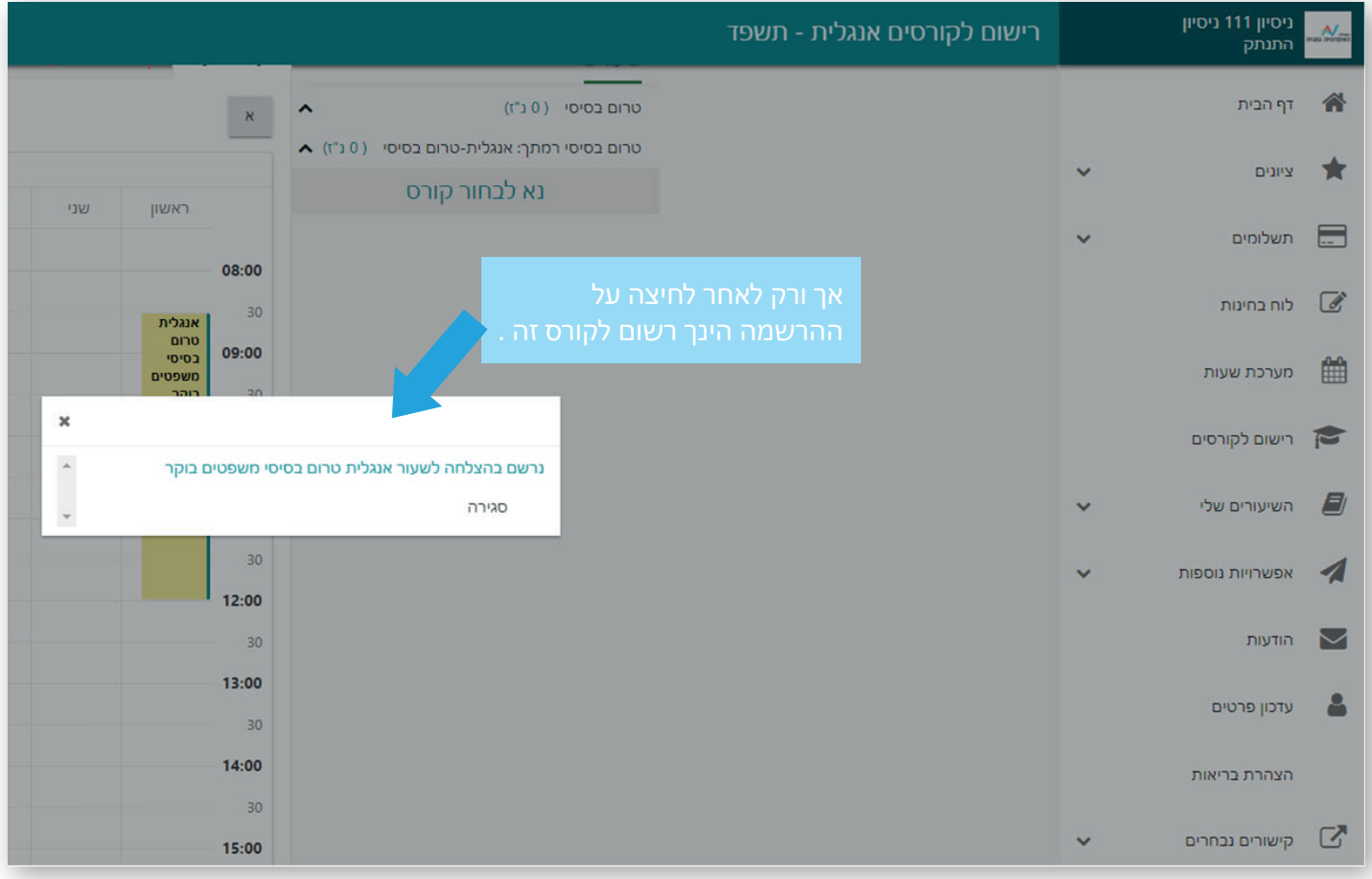

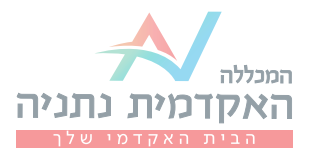

במידה וטרם העברת למכללה את ציון אמיר"ם/פסיכומטרי המעודכן ביותר, אנא עדכן את המחלקה לאנגלית. בכל שאלה ניתן לפנות אלי<u>נו</u> בטלפונים: 09-8607436 / 09-8607830 english@netanya.ac.il :או במייל

## שיהיה לכם בהצלחה!

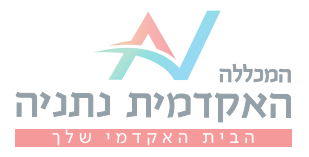